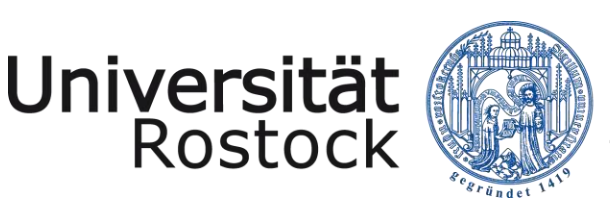

Traditio et Innovatio

# Kurzanleitung zu Adobe Connect

## Einführung

Im Folgenden erfolgt eine Einführung in die technischen Voraussetzungen der Software Adobe Connect über den Internetbrowser, mit der die Teilnahme an der Veranstaltung ermöglicht wird. Sie haben auch die Möglichkeit mit einer App vom Anbieter Adobe auf das Connect-Meeting zuzugreifen. Es wird beschrieben, wie Sie einen Zugang zum Adobe Connect-Meeting erhalten. Abschließend gibt es einen kleinen Ausblick auf Aufbau und Funktionen die Ihnen die Software während eines Meetings bietet.

### Technische Voraussetzungen

Die Teilnahme an der Online-Veranstaltung wird über die Software "Adobe Connect" durchgeführt. Die Software ist eine Konferenzlösung für Webmeetings und Online-Seminare. Der Vorteil ist, dass Sie als Teilnehmer keinerlei Software auf Ihrem PC benötigen, da die Veranstaltung über Ihre Internetverbindung im flashfähigen Webbrowser abläuft. Ob Ihr Browser dies unterstützt, kann [hier](http://www.adobe.com/de/software/flash/about/) überprüft werden. Weiterhin sind Mikrofon, Lautsprecher und Webcam notwendig. Ein Headset vereint Mikrofon und Lautsprecher und verhindert Rückkoppelungen. Vor der Webkonferenz schließen Sie die Geräte an den Rechner an.

### Zugang zum Meeting

Zugang zum System erhalten Sie über einen Link:

- 1. Bitte rufen Sie den Link auf.
- 2. Auf der sich öffnenden Seite treten Sie als Gast ein, bitte geben Sie Ihren Vor- und Nachnamen ein und betreten Sie den Raum.

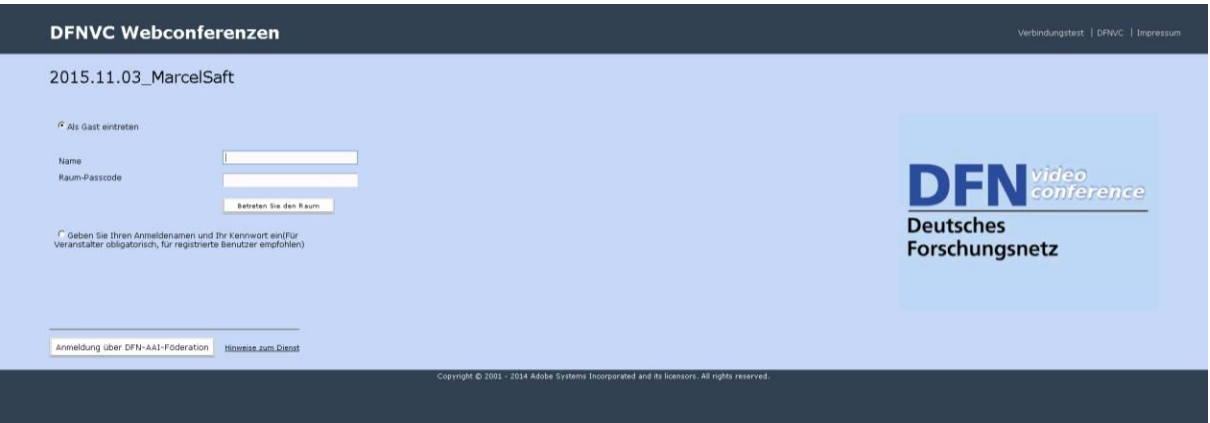

3. Sie werden zu der Übertragung weitergeleitet, das Programm öffnet sich in Ihrem Browser.

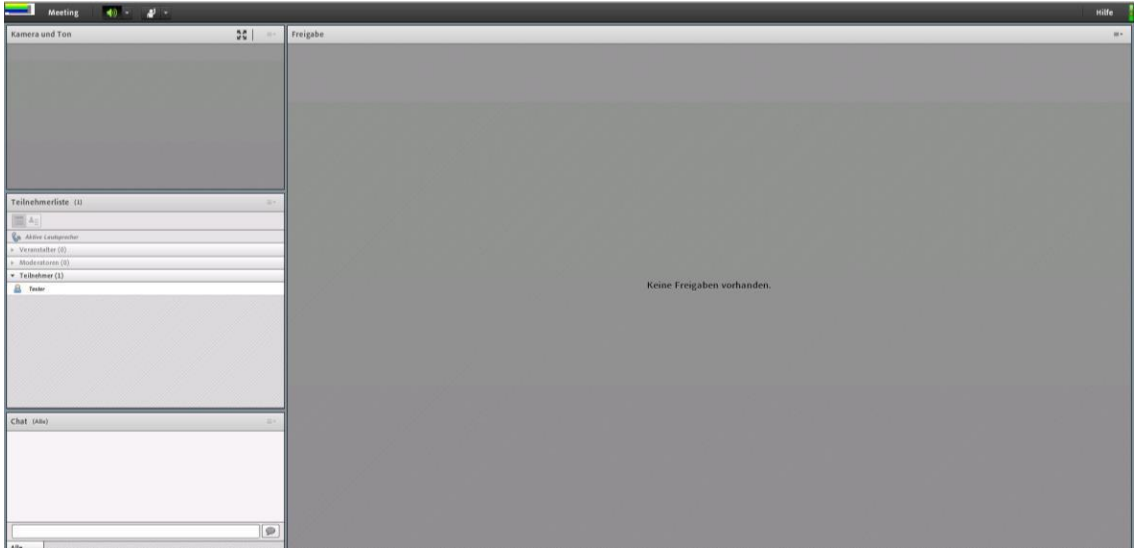

4. Sie sind im Meeting als Teilnehmer eingetragen.

Sie können hier über "Meeting" (oben links) den Assistenten für die Audio-Einrichtung nutzen. Des Weiteren können Sie die Lautstärke hier anpassen oder stumm schalten.

5. Möchten Sie eine Wortmeldung machen, so können Sie dies ebenfalls in diesem Menü dem Veranstalter anzeigen

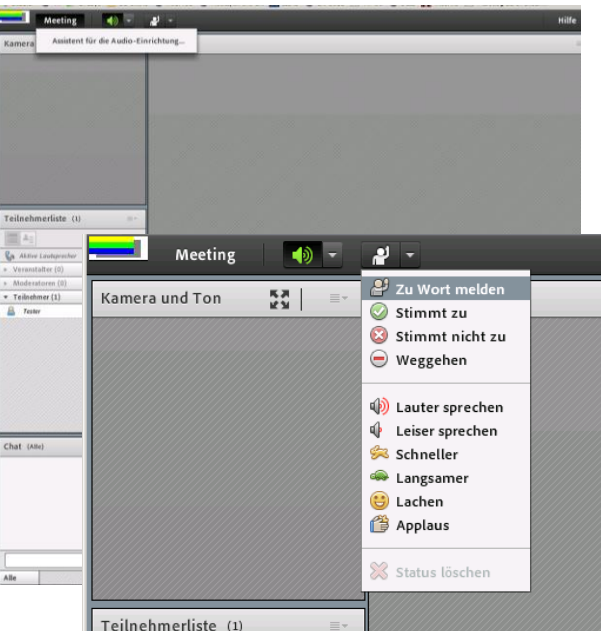

6. Die Mikrofon- und Kamerafreigabe erfolgt über den Veranstalter des Meetings. Sobald Sie dafür freigeschaltet wurden, können Sie auf die entsprechenden Symbole zugreifen. Grün leuchtend ist aktiviert mit einem roten Strich diagonal und grau dargestellt ist das Mikrofon deaktiviert.

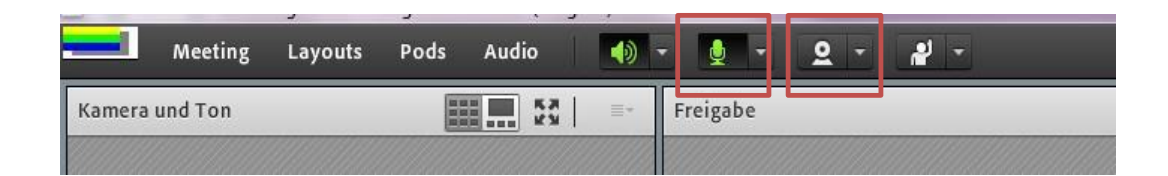

### PODs

Je nachdem welche Pods und Zugriffsrechte freigeschaltet werden können Sie folgen Funktionen sehen und nutzen.

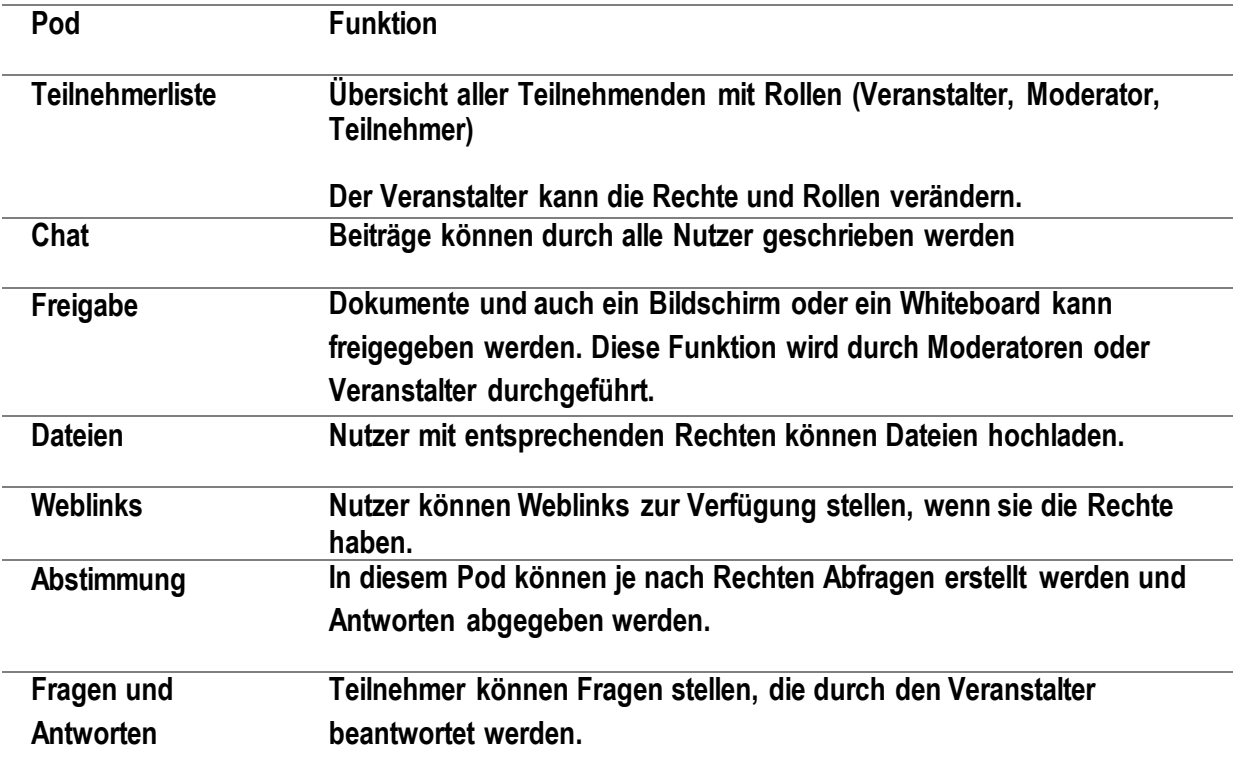

#### Hilfreiche Links zu Adobe Connect

Offizielle Hilfe-Seite von Adobe: <https://helpx.adobe.com/de/adobe-connect/using/user-guide.html>

Hinweise zur Nutzung von Adobe Connect, Fernuniversität Hagen: [https://wiki.fernuni-hagen.de/helpdesk/index.php/Kategorie:Lehren\\_Adobe\\_Connect](https://wiki.fernuni-hagen.de/helpdesk/index.php/Kategorie:Lehren_Adobe_Connect)

Erste Schritte in Adobe Connect - Tipps und Tricks für den Einstieg (Video, 50 min): <https://www.youtube.com/watch?v=osGrdXik544>

Adobe Connect - Die Grundlagen | Tutorial in Deutsch (4 Videos mit vielen guten Hinweisen): <https://www.youtube.com/watch?v=rvaUuTpy8yw>